How to format Removable storage:

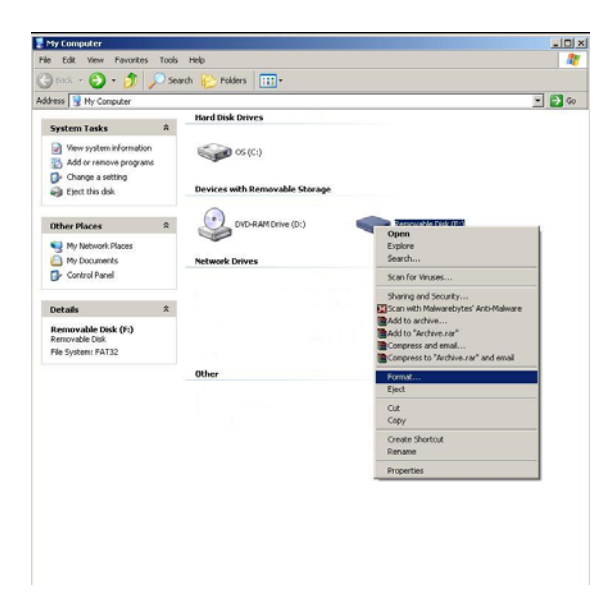

Open My Computer Icon and right click on the removable disk and choose format

NOTE: Leave Capacity as stated, leave File System as FAT32, leave Allocation Size as Default and leave Volume label Blank. Leave all Format options Unchecked.

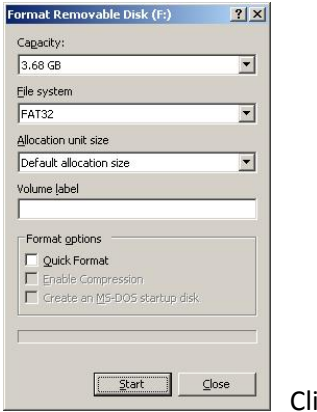

ick on Start

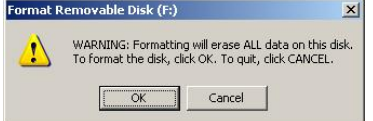

 $\Box$  Click on OK (Make sure you have saved all your data before doing this)

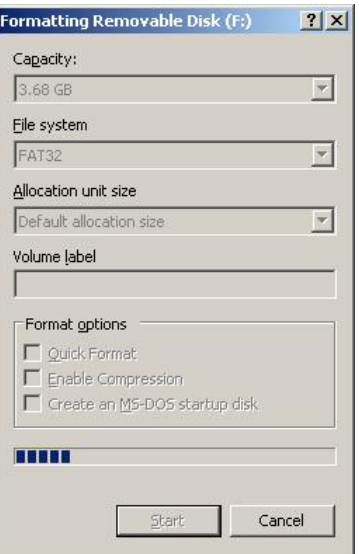

You will see a progress bar moving across the screen from left to right

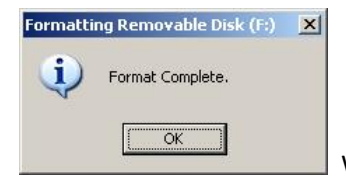

When done, click on OK and Remove the device from the computer.

## In order to remove a device with removable storage from the USB port,

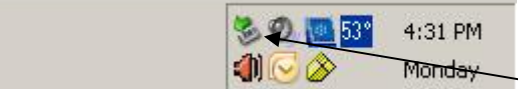

Single click on the icon as shown and choose remove

the drive number needed. You will then see the following:

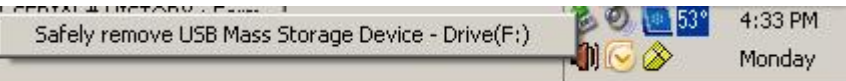

Click on "Safely remove USB Mass Storage Device – Drive (drive letter). When done, you will see the following.

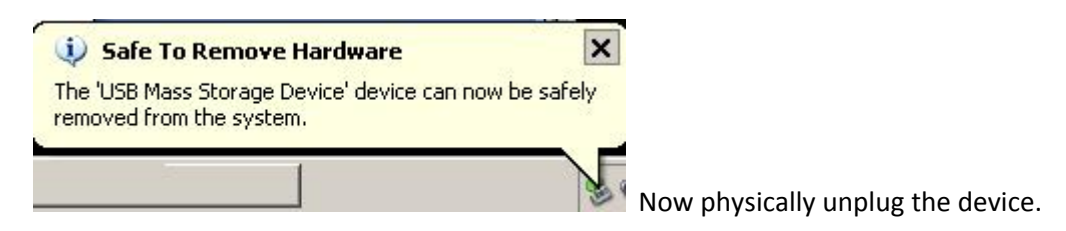